## **Employee Portal Life Event Instructions**

This guide will walk you through the steps required to update your benefits and enrollment due to a life event (marriage, birth, adoption, divorce, etc.)

You may access your WEBT Online Portal Employee Login by visiting www.webt.org, or you may use the following link: <a href="https://webt-production.force.com/employee/employeecommunitylogin">https://webt-production.force.com/employee/employeecommunitylogin</a>

## Welcome to WEBT Online Portal Employee Login

| Username              |         |
|-----------------------|---------|
| Password              |         |
| Login                 |         |
| Forgot Your Password? | Sign Up |

WEBT employee? Log In

@ 2016 salesforce.com. All rights reserved.

#### Once you have completed your log-in, you will be directed to your Employee Home Page

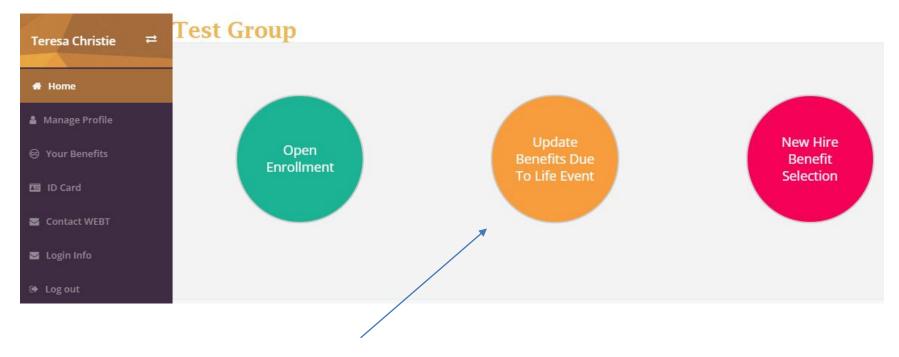

Please click on the "Update Benefits Due to Life Event" button to be directed to the Life Event Screen.

Once you enter the Life Event portal, you will be asked to select the qualifying life event which applies to you. For this purpose, the instructions are choosing add dependent(s) due to birth.

### Update Benefits Due To Life Event

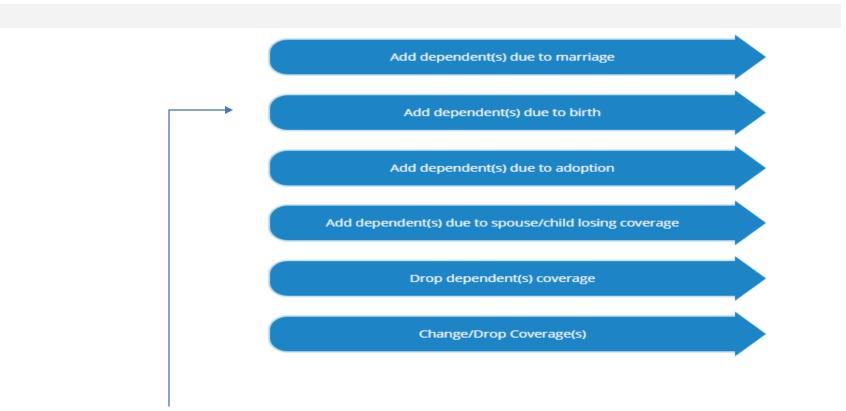

Once you click on the Add dependent(s) due to birth button, you will be redirected to the following screen in order to add a birth date and save the event,

### Add Dependents

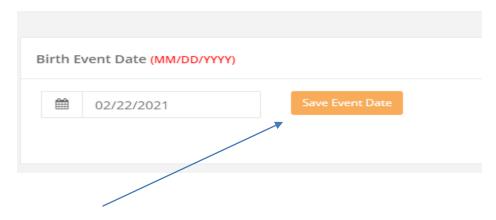

Once you click on the "Save Event Date" button, you will have the option to add dependents

# Add Dependent

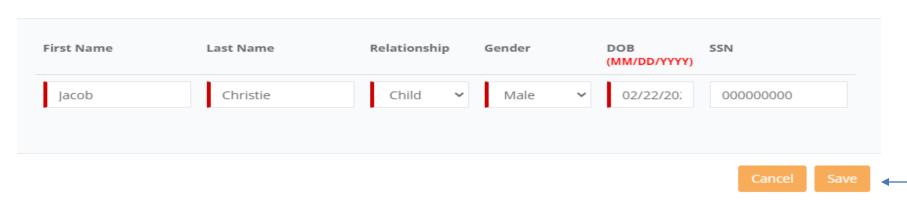

Once you click the "Save" button, you will be redirected to the benefits enrollment screen.

Note: If you click cancel you will be taken to the previous screen.

×

You will utilize this portion of the system to enroll and/or waive coverages for the new eligible dependents.

Each tab represents the type of benefit for which the new enrollee is eligible.

Benefits
When selecting benefits below, please make sure to click on each plan tab to complete your enrollment.

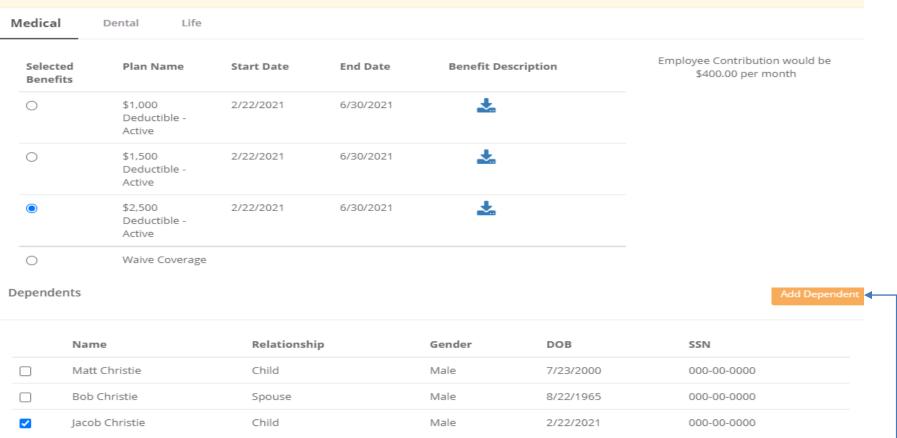

You must confirm enrollment for each eligible dependent and complete each benefit tab separately in order to complete the process. Utilize the Next button to continue to the next benefit election Tab. You can utilize the "Add Dependent" button if you wish to add additional dependents.

#### Benefits

When selecting benefits below, please make sure to click on each plan tab to complete your enrollment.

| Medical              | Dental Life                |            |           |                     |                                                     |
|----------------------|----------------------------|------------|-----------|---------------------|-----------------------------------------------------|
| Selected<br>Benefits | Plan Name                  | Start Date | End Date  | Benefit Description | Employee Contribution would be<br>\$50.00 per month |
| •                    | WEBT High<br>Option Dental | 2/22/2021  | 6/30/2021 | <b>.</b>            |                                                     |
| 0                    | Waive Coverage             |            |           |                     |                                                     |

#### Benefits

When selecting benefits below, please make sure to click on each plan tab to complete your enrollment.

| Medical              | Dental <b>Li</b>          | fe<br>     |           |  |
|----------------------|---------------------------|------------|-----------|--|
| Selected<br>Benefits | Plan Name                 | Start Date | End Date  |  |
| <b>V</b>             | Life - Active<br>Required | 2/22/2021  | 6/30/2021 |  |

All enrollees are required to designate a primary beneficiary for life insurance purposes. If an enrollee has more than one primary beneficiary, please utilize the action button to create another record. The designation of a contingent beneficiary is optional.

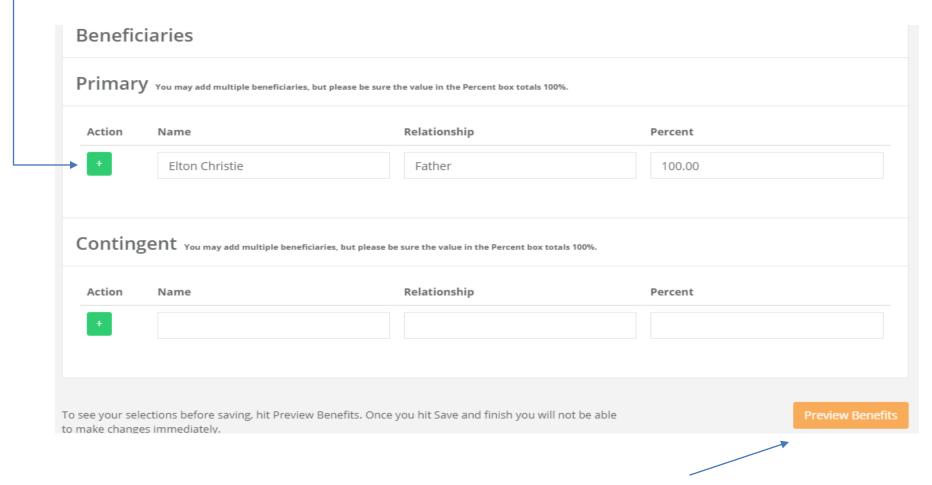

Once you have entered all the required information for benefit elections, please click the "Preview Benefits" button to review elections and confirm enrollment.

Please review the "Preview Coverages" page for accuracy of plan elections and dependent enrollment.

# Preview Coverages

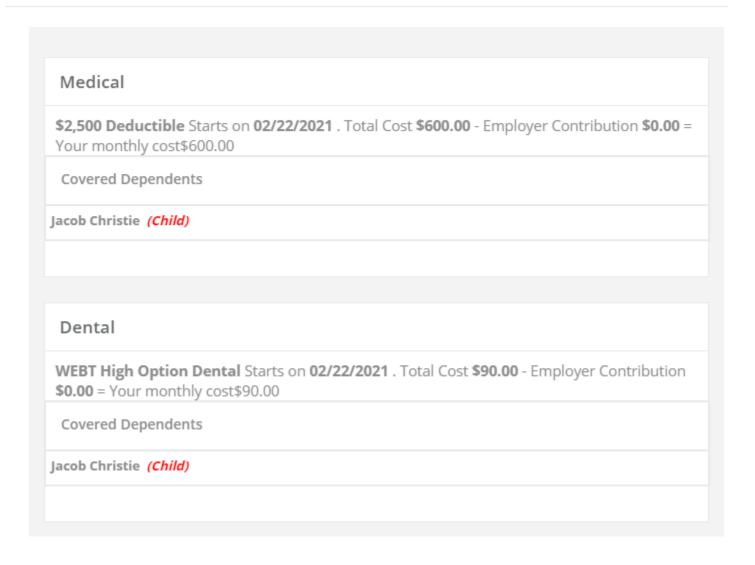

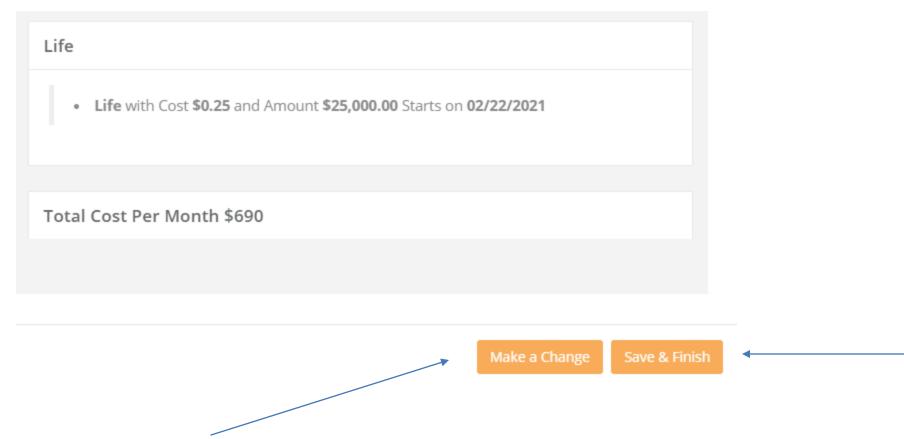

You may click the "Make a Change" button and be redirected to the beginning of the benefit selection site in order to allow you the opportunity to make changes, or you may click the Save & Finish button to submit your enrollment for Employer approval.

Once you click the "Save & Finish" button, you will be redirected to a page that confirms submission. This page will allow you to add any additional information pertaining to proof of coverage (if required), to electronically submit other coverage information, and to print a summary of elected benefits if desired.

### Your elections have been submitted for review.

Add Attachment (Accepted File Types are .pdf,.txt, .ods, .odt, .xlsx, .doc and please no larger than 6 MB)

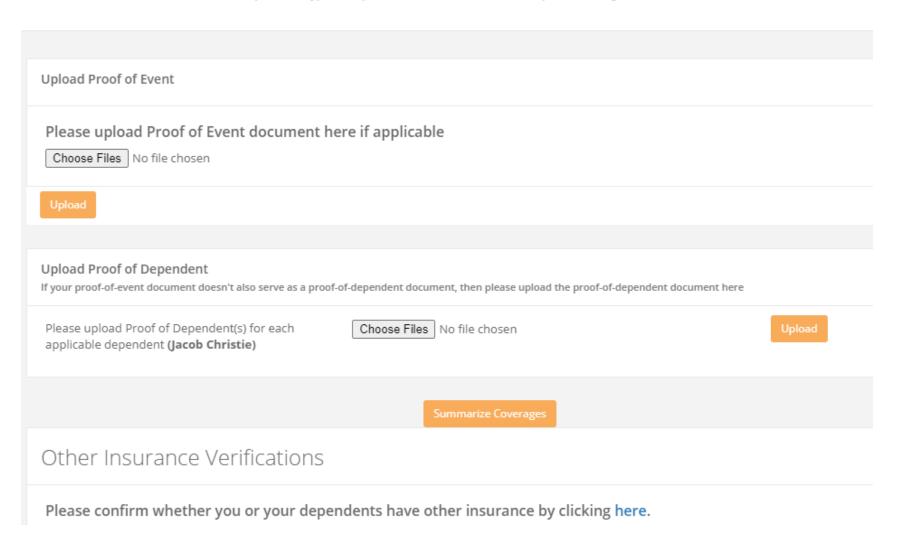

Once you have completed the submission process, your employer will review the submission for approval or rejection. You will be notified via email from the WEBT Online Portal of the status of your submission.

### Sandbox: WEBT Benefit Selection Reviewed by Admin

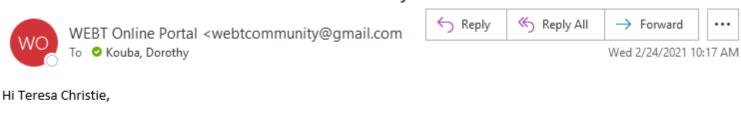

Your employer has reviewed your recent benefit elections and has sent them off for final approval by WEBT. You will be contacted if there are any questions or concerns. Please click <a href="here">here</a> to view the status of your elections.

Comments:

Thank you

You may review your employer's comments and follow the link to review your record and make updates as needed.

Please feel free to contact your WEBT Account Manager via email or contact the WEBT/Willis Towers Watson office at (307) 634-5566 should you need assistance with your employee portal site.